# PosterArtist クイックガイド

4 つのステップで簡単にポスターが作成できます

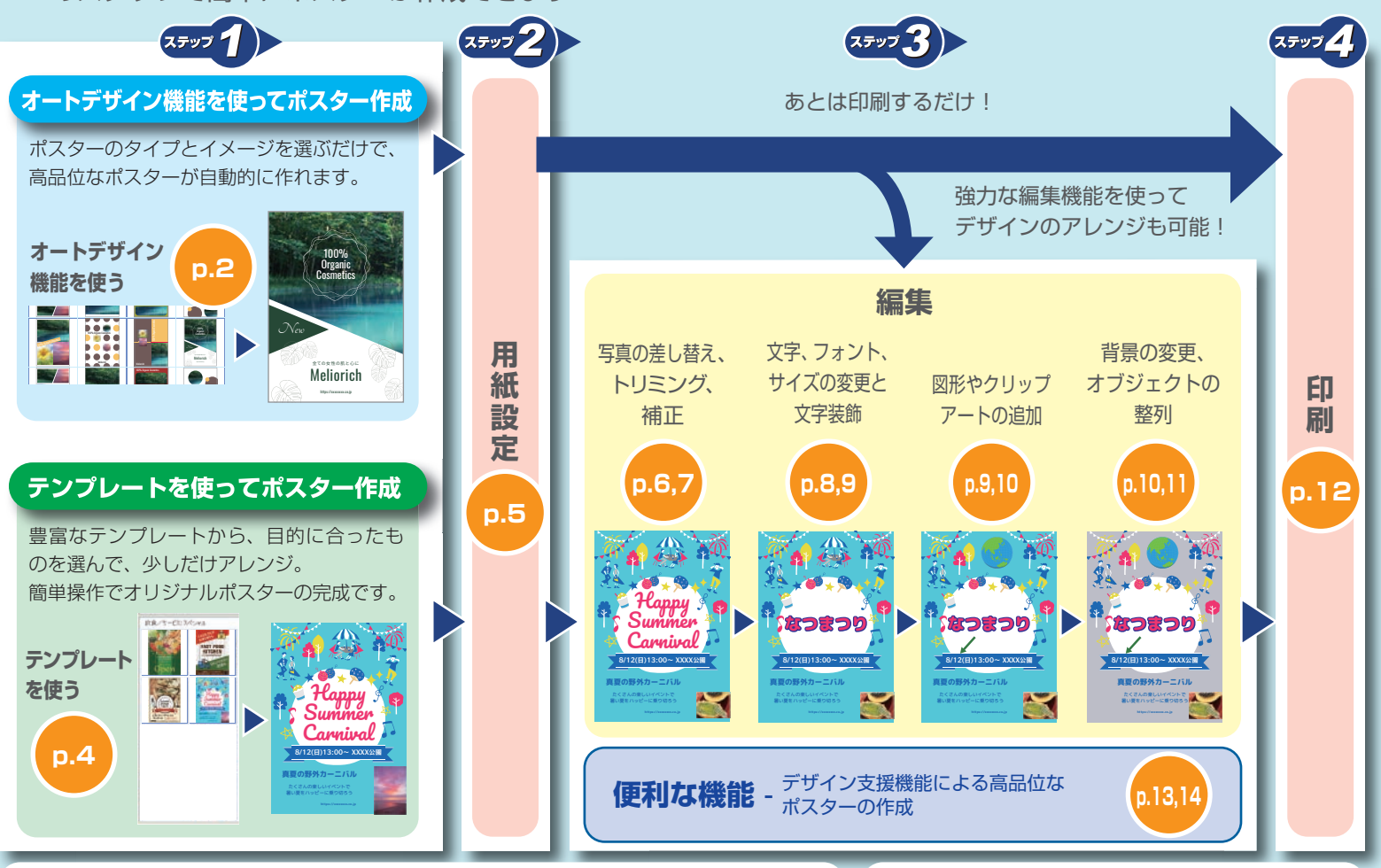

## **● ライセンス認証について**

PosterArtist のインストール後、初回起動時に「ライセンス認証」の画面が表示されます。 正しいライセンス番号を入力してください。(コンピュータやハードディスクを交換した場合は、 このライセンス認証を再度行う必要があります) 詳しくは、ライセンス認証ガイドおよびマニュアルをご覧ください。

### **● マニュアルを表示する**

ウィンドウ左下の[PosterArtist マニュアル]をクリックすると、 マニュアルが表示されます。

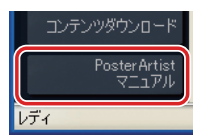

# **オートデザイン機能を使う (1)**

ポスターのイメージやタイトル、写真やクリップアートなどを指定 して、複数のポスター候補を自動的に作ります。

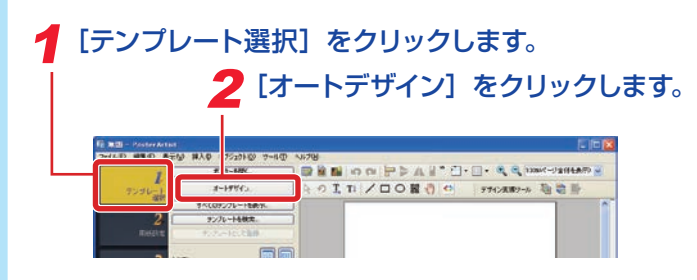

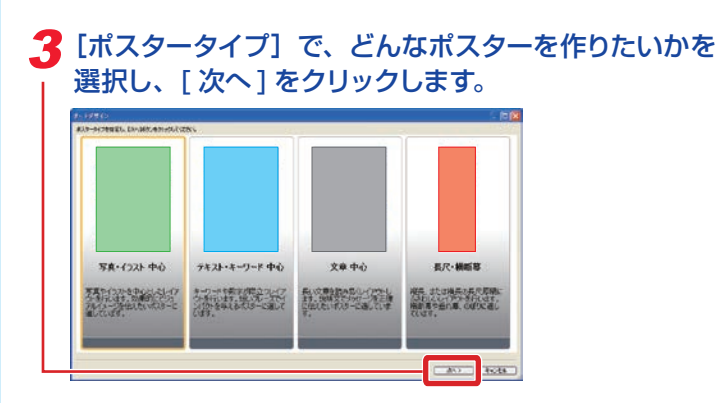

写真をメインに置く場合の「写真・イラスト中心」、キーワードやテキスト を主体として大きく目立たせる場合の「テキスト・キーワード中心」、説明 文など文字情報を多く入れる場合の「文章中心」、垂れ幕や横断幕用の「長 尺・横断幕」から好みのものを選択してください。

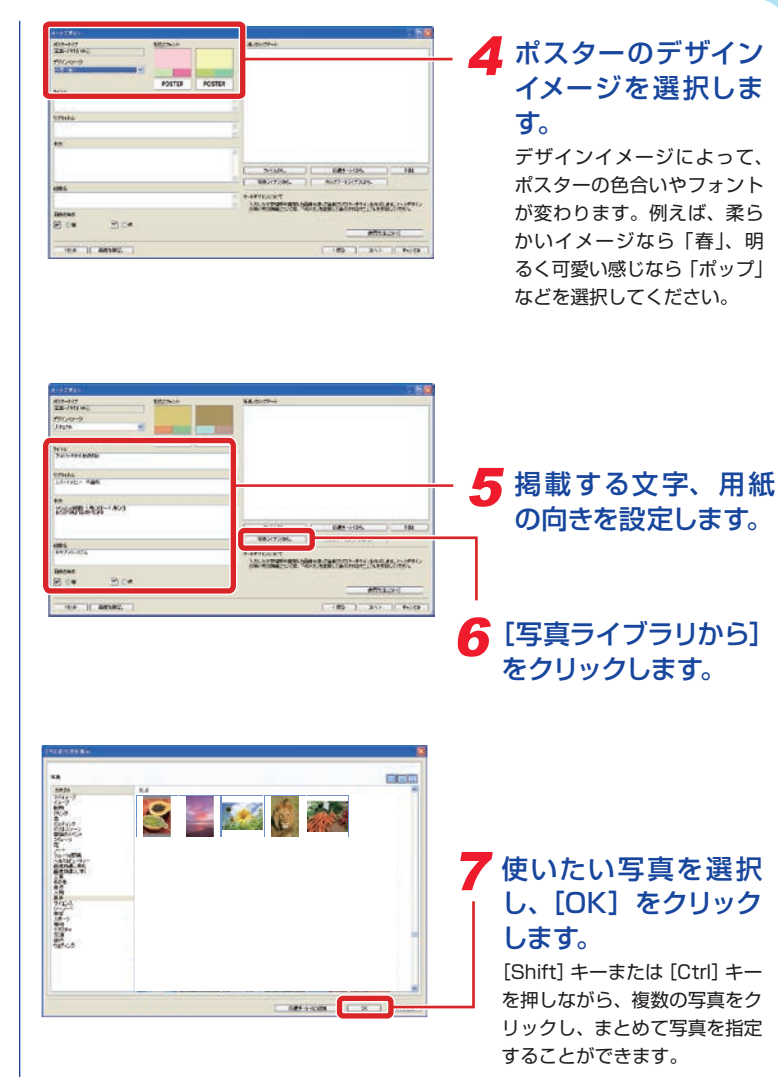

# **オートデザイン機能を使う (2)**

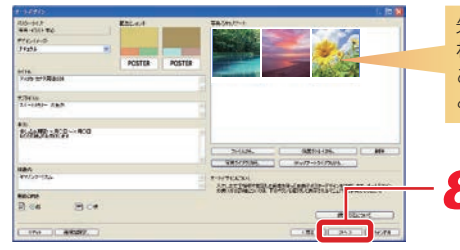

**Cubic** 

先頭の写真がメインに扱 われます。ドラッグする ことで、順序を変えるこ とができます。

8[次へ]を クリックします。 オートデザインが実行 され、指定された文字、 写真を使ったさまざま なデザインが表示され ます。

写真をドラッグして順序 を変えると、ポスター内 の写真の位置が変わりま

C. Old Stricts

す。

**ARTISTAN** 

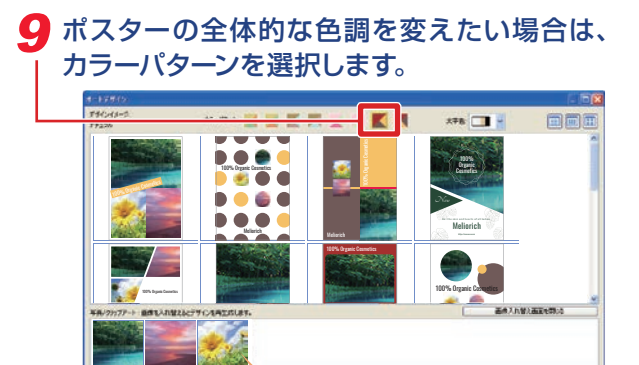

10 使いたいデザインを選択します。

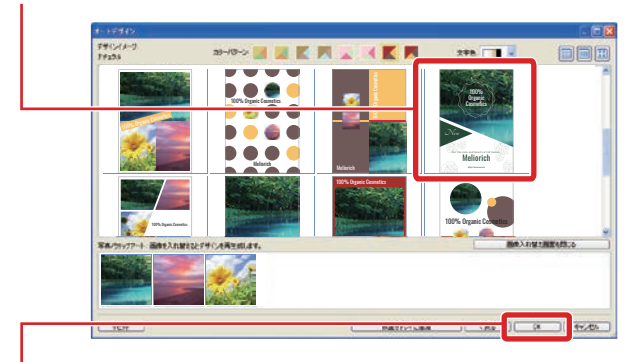

11 [OK] をクリックします。

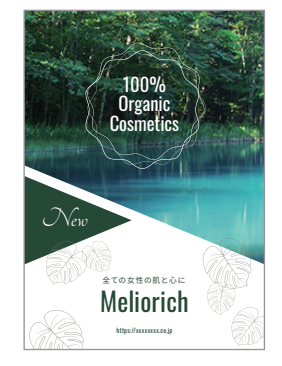

続いて、次々ページ以降の「用紙設定 (p.5)」「編集 (p.6)」「印 刷 (p.12)」の項にお進みください。

# **テンプレートを使う**

## テンプレートを選び、それをアレンジしてポスターを作ります。

### 1[テンプレート選択]をクリックします。

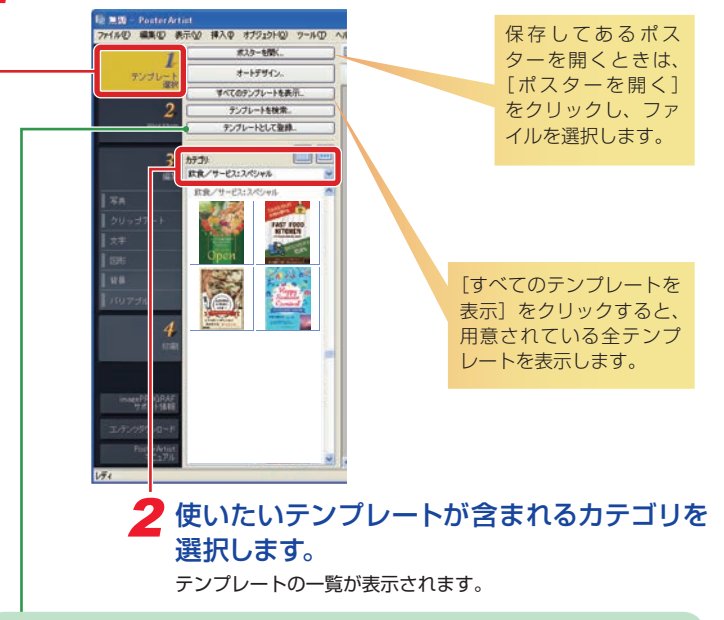

### **ヒント テンプレートの登録**

[テンプレートとして登録]の機能を使えば、完成したポスターをテンプレートと してライブラリに登録することができます。登録したポスターは、他のテンプレー トと同様に利用することができます。

#### **ヒント コンテンツダウンロード機能の活用**

コンテンツダウンロード機能を使えば、インターネットを通 じて、ポスターの作品集を閲覧したり、追加のテンプレート をダウンロードしたりすることができます。

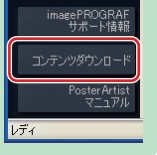

## 3 テンプレートをダブルクリックします。

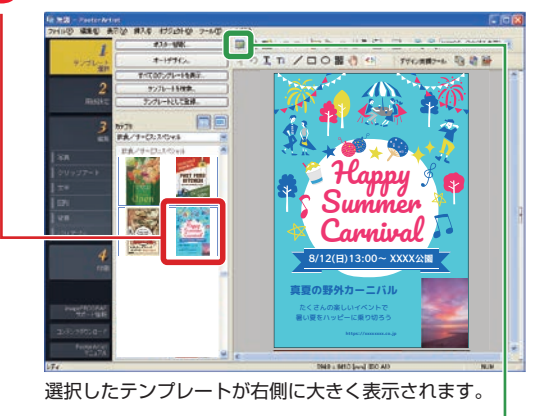

### **ヒント アートワーク管理**

PosterArtist で使用する写真やクリップアート、テンプレートなどの素材を総称 して「アートワーク」と呼びます。

日号 (アートワーク管理ダイア ログ)をクリックすると[アー トワーク管理] ダイアログボッ クスが開きます。このダイアロ グボックスではカテゴリを追加 したり、表示順を変更したり、 使いやすいようにアートワーク を整理することができます。

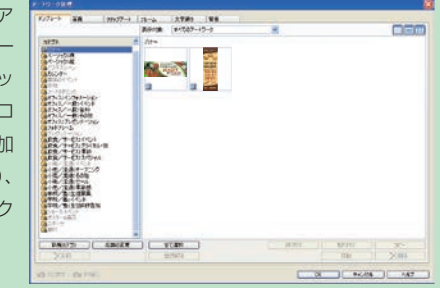

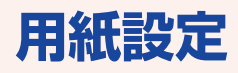

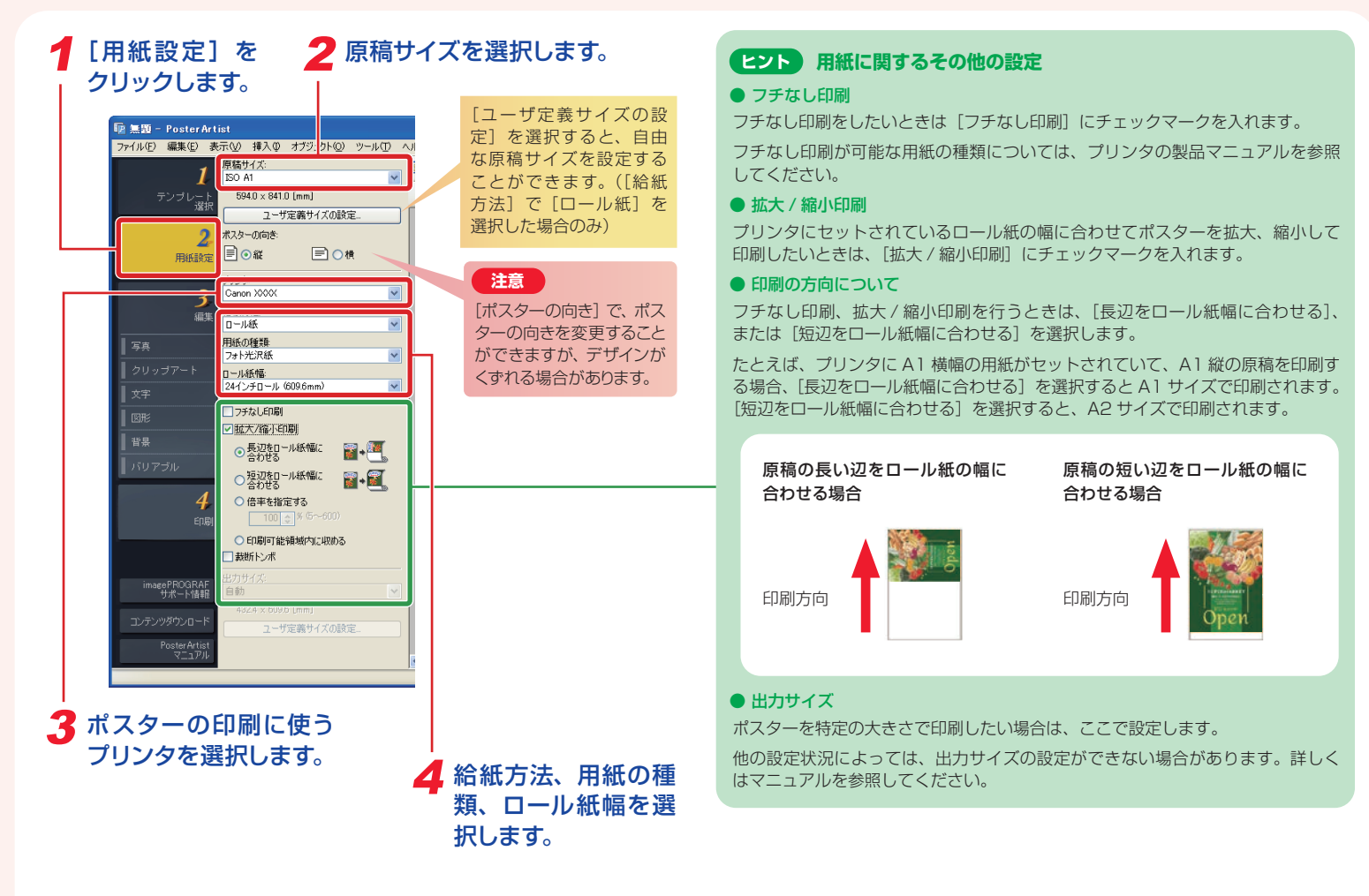

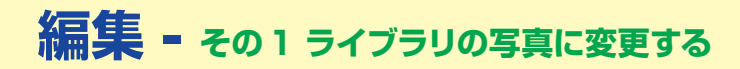

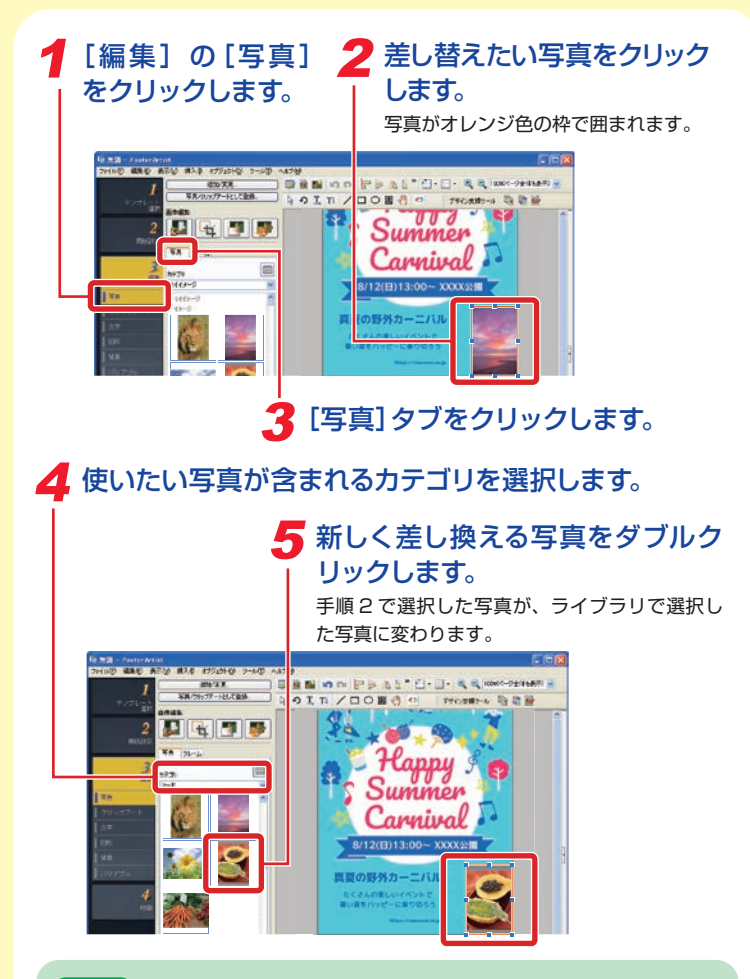

#### **ヒント 写真の追加**

写真を選択しない状態(オレンジ色の枠で囲まれている部品がない状態)で、 手順 5 の操作を行うと、差し替えではなく、新しく写真が追加されます。また、 ライブラリの写真をポスター上にドラッグアンドドロップすることでも、写真 を追加することができます。

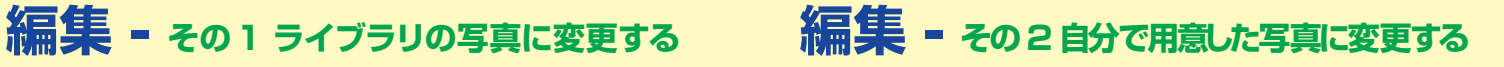

差し替えたい写真をクリックします。

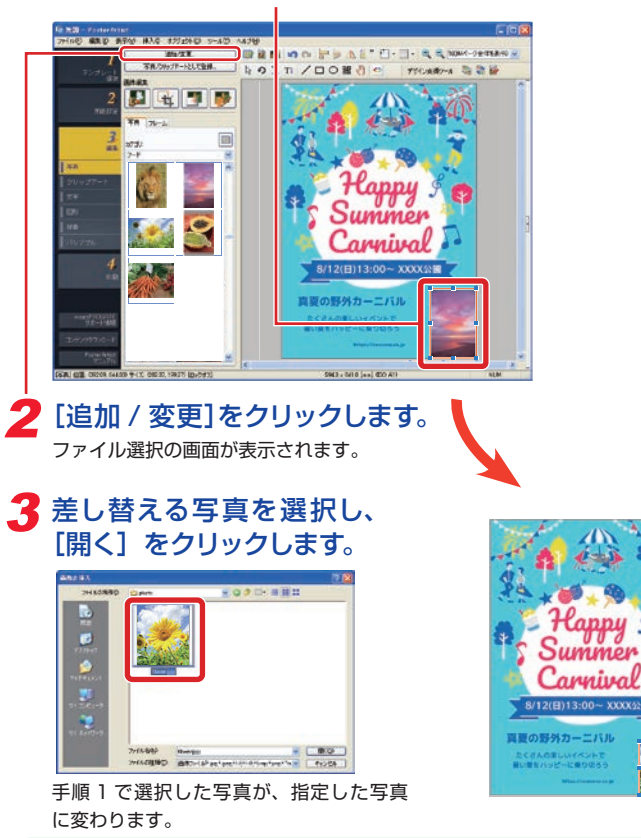

#### **ヒント 写真の移動、大きさ変更、回転**

写真やクリップアートは、ドラッグで自由に移動できます。また、オレンジ色 の枠の頂点や辺上に表示される ■ のドラッグで大きさを変更できます。

さらに、枠の左下に表示される ■ または ● をクリックすることで、サイ ズ変更モードと回転モードを切り替えることができます。回転モード時には のドラッグで回転できます。

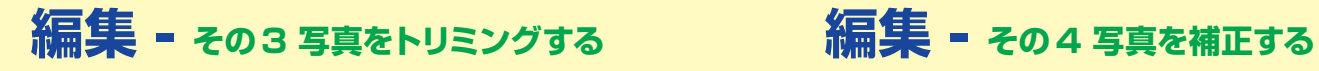

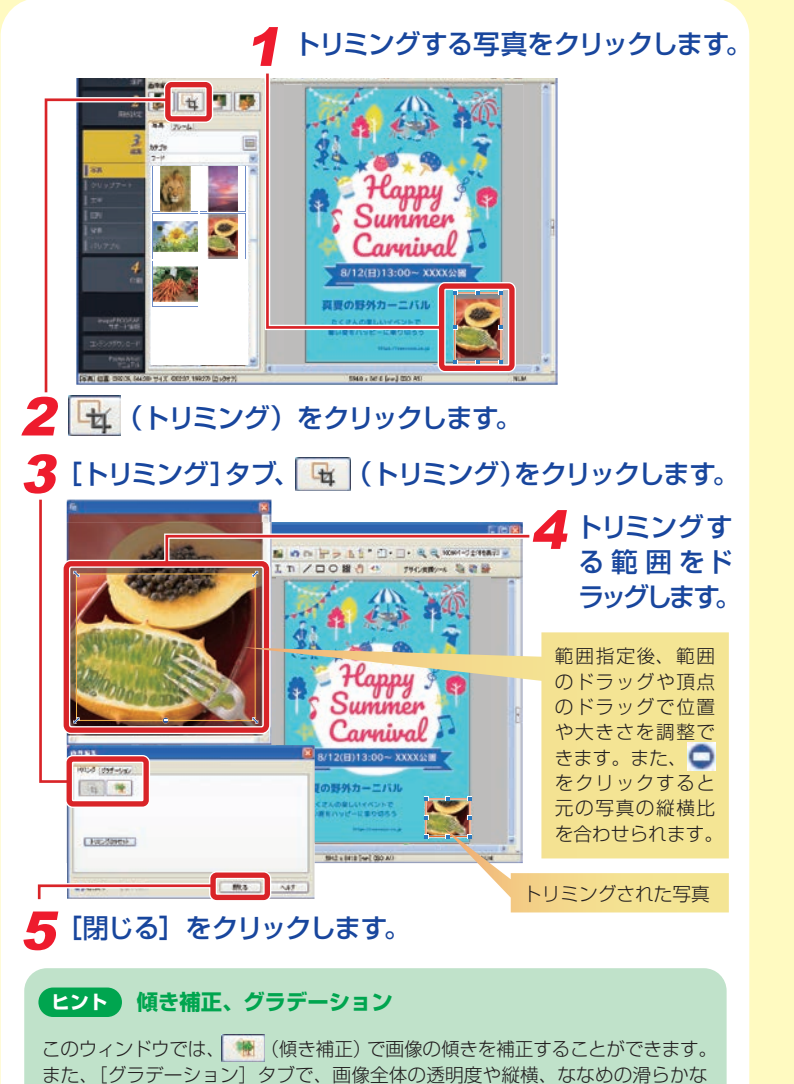

透明度を設定することができます。

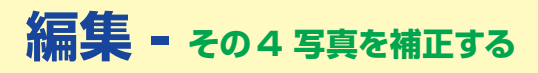

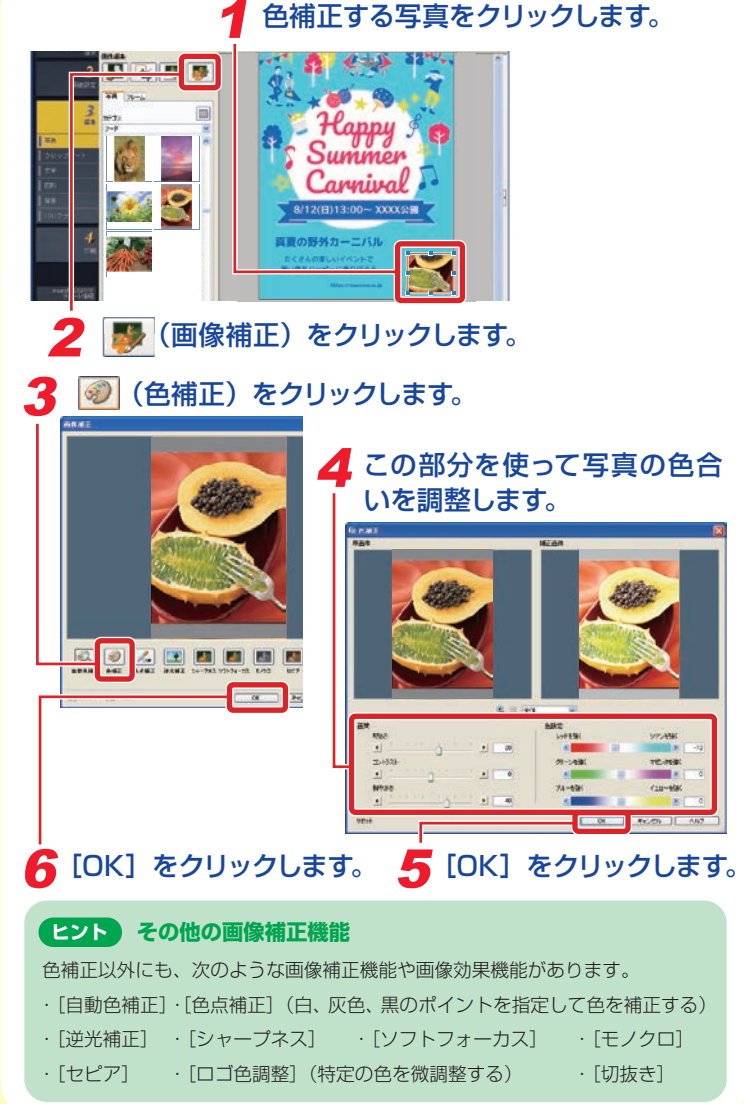

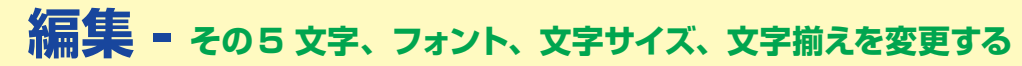

### 1 変更したい文字をダブルクリックします。

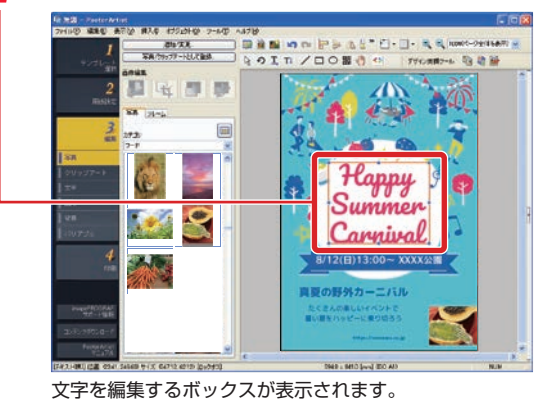

## 2 文字を変更します。

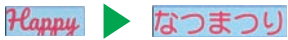

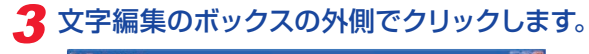

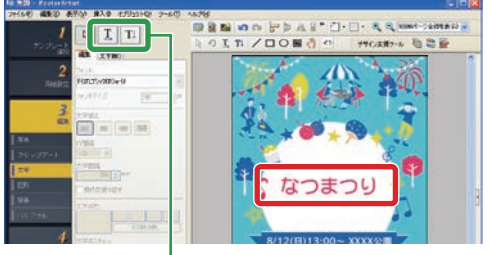

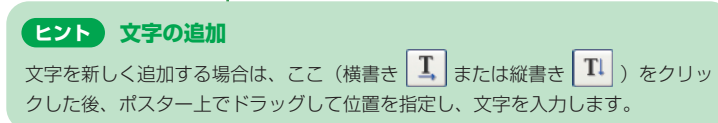

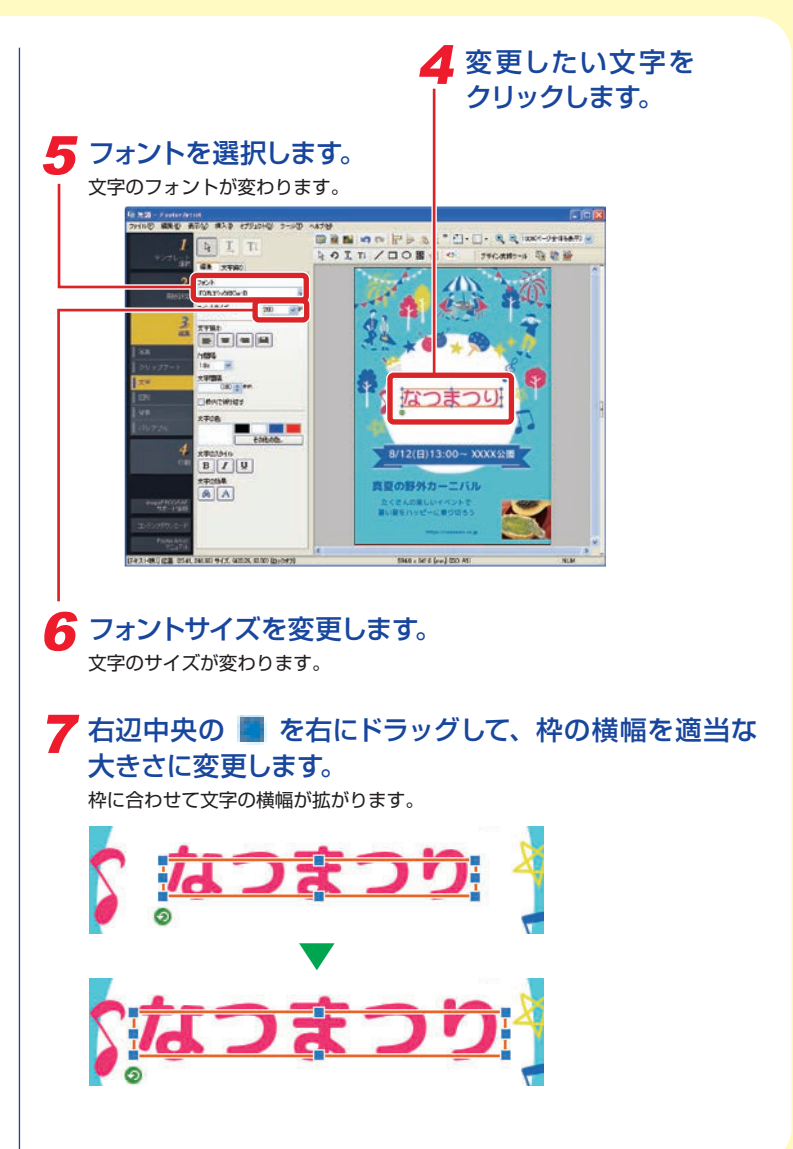

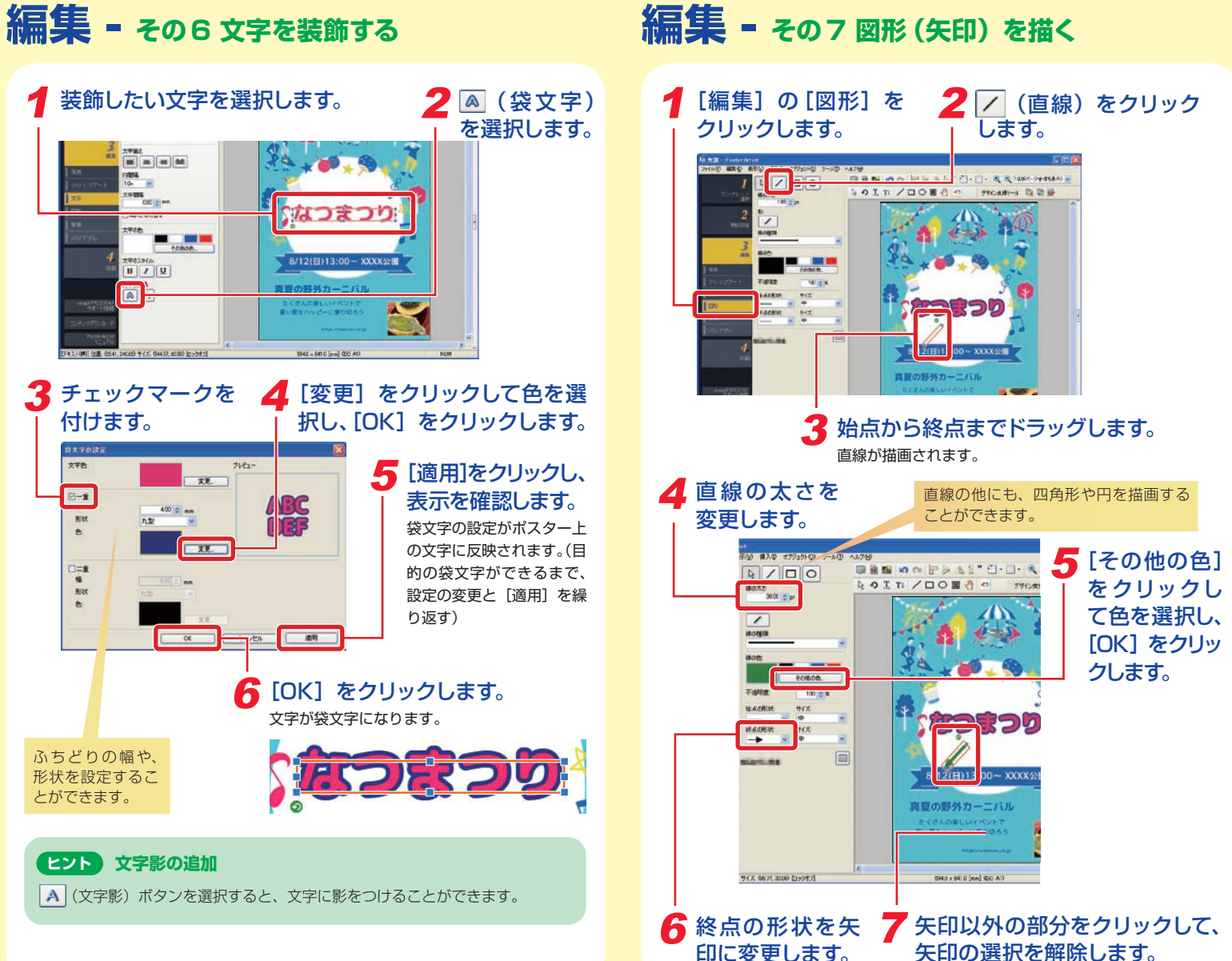

## 矢印の選択を解除します。

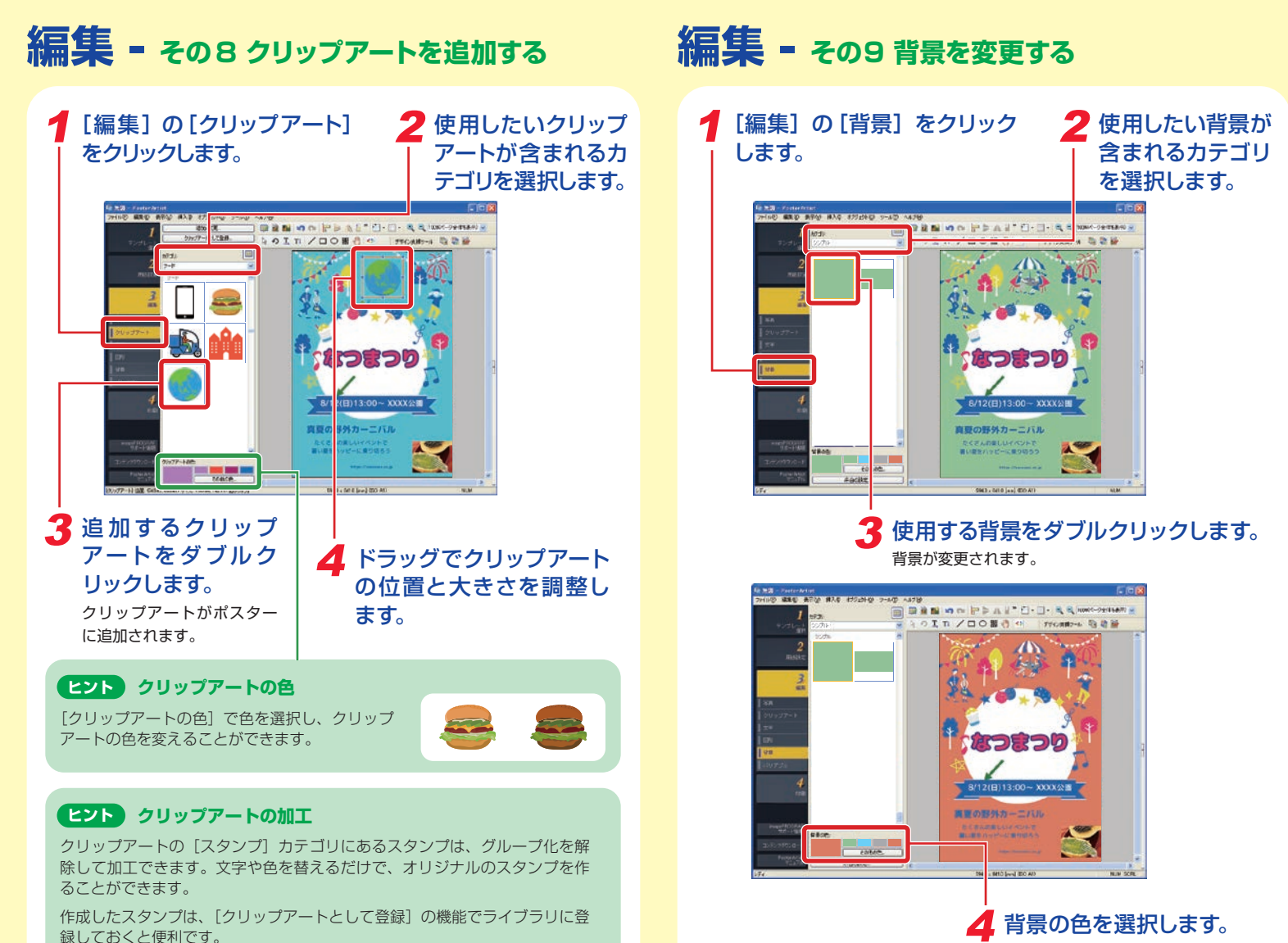

背景の色が変わります。

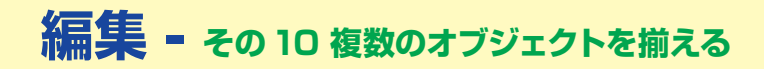

## 1 ひとつ目のオブジェクトをクリックします。<br>- | | | | 3/12(日)13:00~ XXXX公園 / |

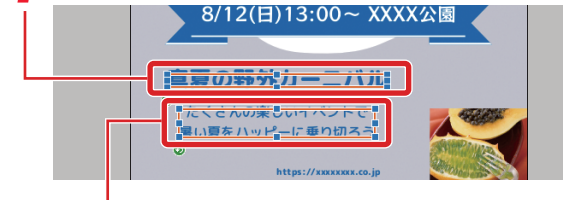

2 [Shift] キーまたは[Ctrl] キーを押しながら、 2 つめのオブジェクトをクリックします。 2 つのオブジェクトが選択されます。

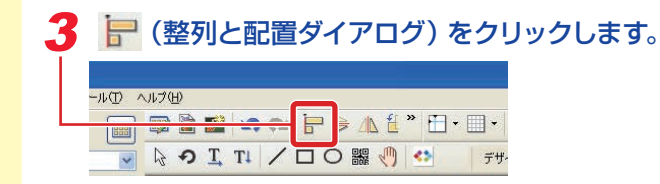

日田日田田田

均等配列

 $\sqrt{mn}$ 

- 머니로

サイズを合わせる  $\Box$ 

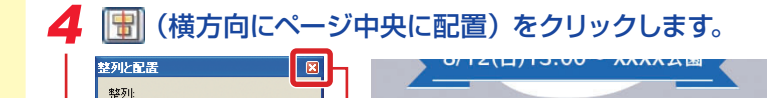

# 5 2 をクリックします。

ページの中央に揃えられます。

https://xxxxxxxx.co.jp

|宣言の新光カーニバル|

**Tたくさんの楽しいイベントです** 

風い夏をハッピーに乗り切ろう

#### **ヒント 整列と配置のボタン**

[整列と配置]のウィンドウでは、次のような機能を使うことができます。

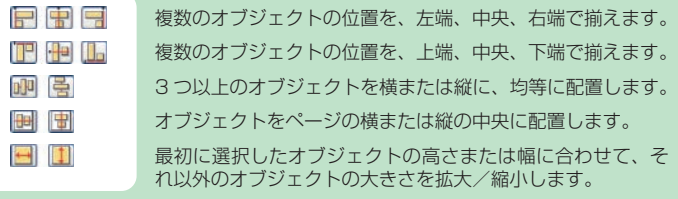

### **ヒント ルーラー、ガイド、グリッド**

ポスター上で部品の位置や大きさを調整するときには、「ルーラー」や「ガイド」、 「グリッド」を使うと便利です。ガイド、グリッドのオブジェクト吸着機能を利用 すれば、ドラッグで簡単にオブジェクトの位置を揃えることができます。

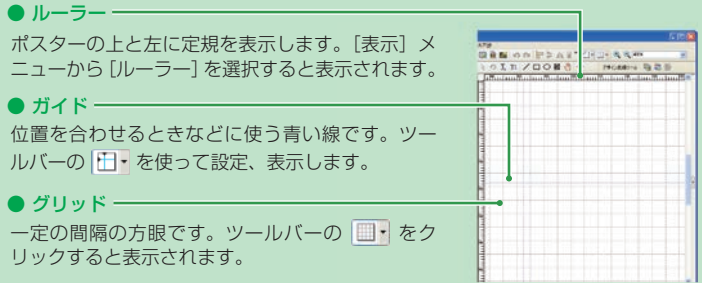

#### **ヒント オブジェクトのグループ化**

複数のオブジェクトをグループ化しておけば、全体でひ とつのオブジェクトのように、位置、大きさ、回転を調 整することができます。たとえば、多くの図形を組み合 わせて作った地図などは、グループ化しておくと便利で す。

「Shift] キーまたは「Ctrl] キーを押しながら、複数の オブジェクトを選択した後、「オブジェクト]メニュー の[グループ化]を選択します。

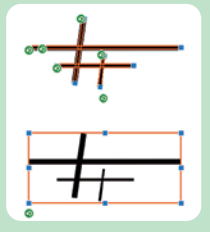

## **印刷 - ポスターを保存した後、印刷する**

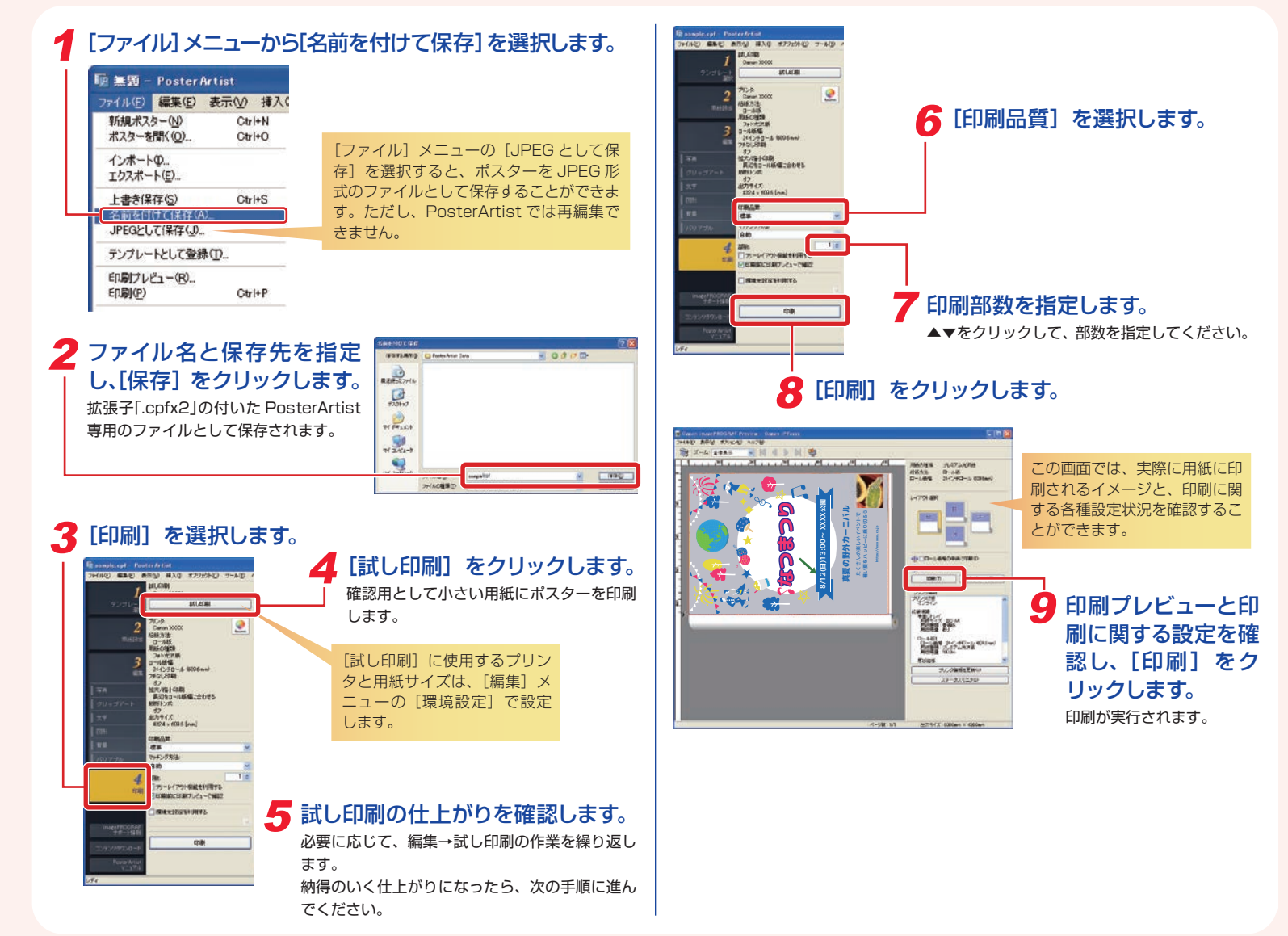

# 便利な機能 - デザインアシスト機能を使う

デザインアシスト機能を使用すると、指定したエリア内が自動的 にレイアウトされ、複数のデザイン候補が牛成されます。その中 から目的や好みにあったデザインが選べるため、ポスターデザイ ンのバリエーションが広がります。

## 1 ツールバーの 職 (デザインアシスト範囲設定モード) をクリックします。 ク デザインを調整したいエリアを ドラッグして選択します。 空田 ?表示された「デザイ  $\leftarrow$ ン生成1をクリック お持ち帰り アキます します。 指定したエリアをレイアウ トしたさまざまなデザイン が表示されます。 ▲ 使いたいデザイン を選択します。 **QAS SP** 「 [OK] をクリックします。 選択したポスターが表示されます。

-<br>お店の味を<br>- できます!

## 便利な機能 - クイックチェンジ機能を使う

クイックチェンジ機能を使用すると、複数のオブジェクトの位置 の入れ替えが簡単なマウス操作だけで行えます。容易に派生デザ インの作成ができるため、デザインの編集や、完成したデザイン の修正に便利です。

1 ツールバーの 醫 (クイックチェンジ)をクリックします。

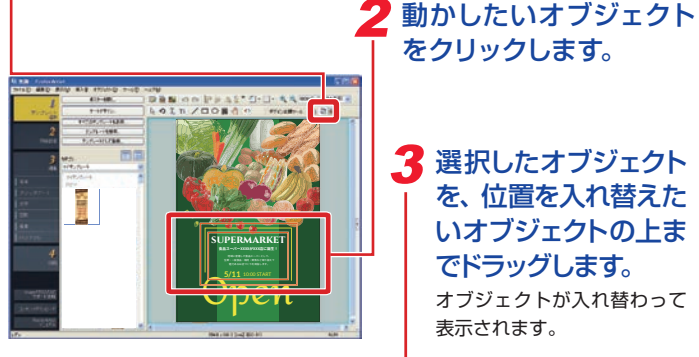

? 選択したオブジェクト を、位置を入れ替えた いオブジェクトの上ま でドラッグします。 オブジェクトが入れ替わって 表示されます。

をクリックします。

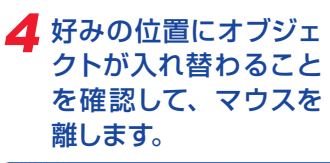

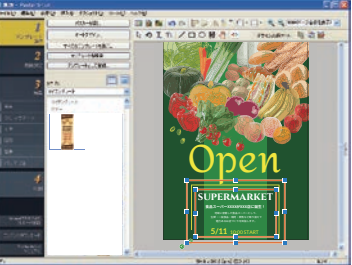

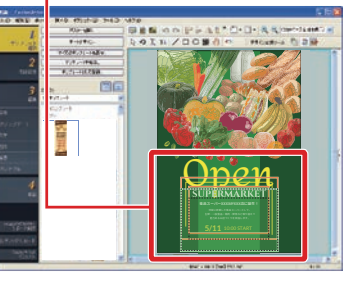

気に入ったデザインができるまで 手順1から4を繰り返します。

# **便利な機能 - 仮置きトレイを利用する**

## **便利な機能 - クラウド共有機能を使う**

仮置きトレイには、テンプレートや写真、クリップアートなどを一 時的に置いておくことができます。

## 1 をクリックします。

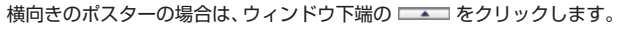

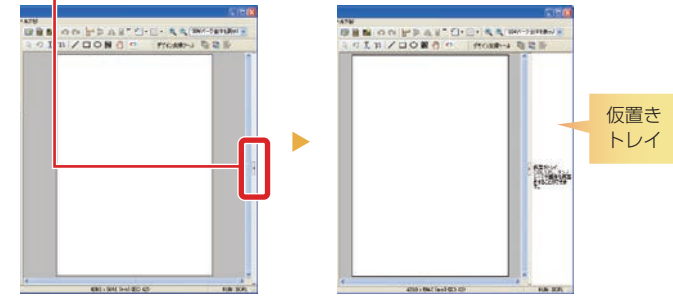

### 2 仮置きトレイにオブジェクトを置く場合は、ライブラリ (一覧)から仮置きトレイにオブジェクトをドラッグアン ドドロップします。

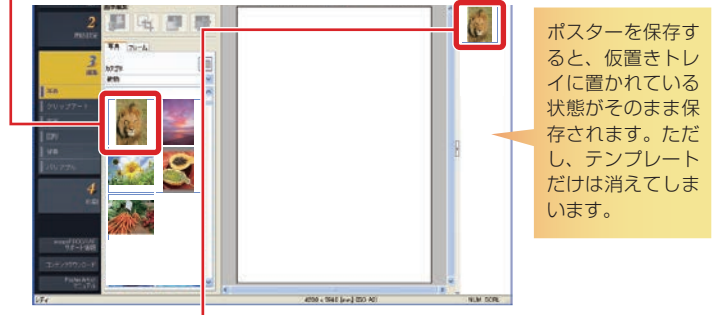

### **3 仮置きトレイのオブジェクトをポスター** に配置する場合は、そのオブジェクトを ダブルクリックします。

オブジェクトをドラッグアンドドロップすることでも、 ポスター上にオブジェクトを配置することができます。

ポスターファイルなどをクラウドストレージを介してアップロー ド、またはダウンロードすることにより、他のコンピュータやユー ザーと共有して有効に活用することができます。

## 1[クラウド共有]メニューをクリックします。

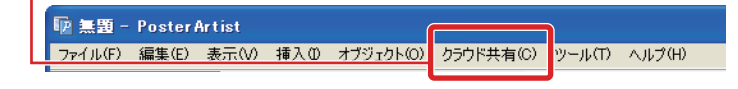

## 2 用途に応じて、メニューを選択します。

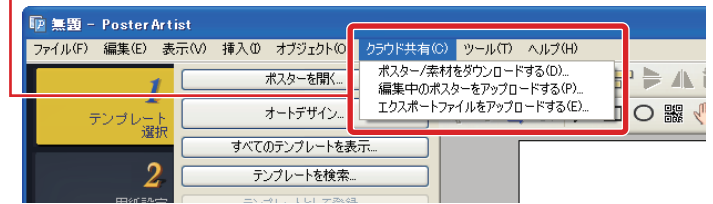

#### [ポスター / 素材をダウンロードする]

クラウドストレージに保存されているポスターファイルや画像ファイルをダウン ロードすることができます。

#### [編集中のポスターをアップロードする]

編集中のポスターファイルをクラウドストレージへアップロードすることができます。

#### [エクスポートファイルをアップロードする]

アートワークをエクスポートして、クラウドストレージへアップロードすることが できます。

### **ヒント**

- ・ この機能を利用するには imagePROGRAF Direct Print & Share v.2.0.0 以降がインストールされている必要があります。
- ・ クラウドサービスを使用するには、あらかじめクラウドサービスのアカウン トを作成しておく必要があります。

# **拡大コピーする**

PosterArtist QuickCopy を使うと、複写機で原稿をコピーする ときと同じように、スキャナに原稿をセットしてボタンをクリック するだけで、原稿を拡大コピーできます。

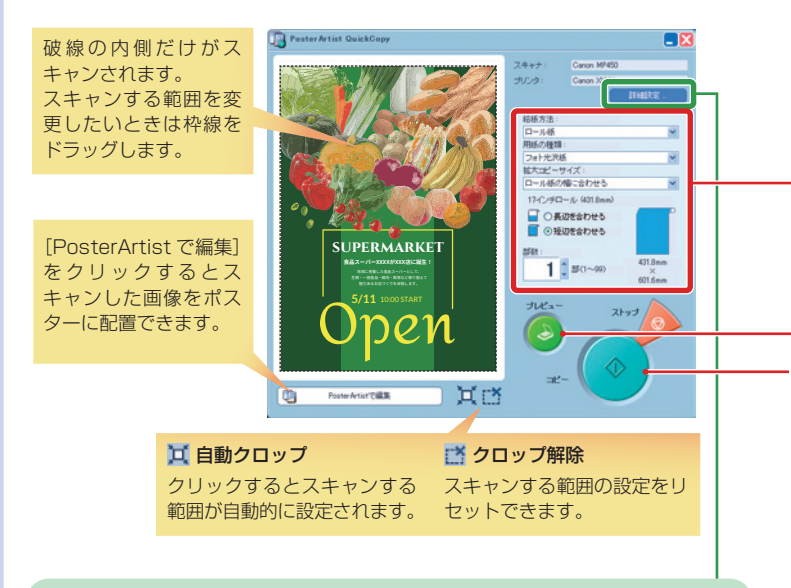

### **ヒント 詳細設定**

[詳細設定]では、スキャナとプリン タを細かく設定できます。また、スキャ ンする際の画質を設定できます。

#### ● [モアレ低減]

「モアレ」とは、写真や絵をスキャン したときに発生する、濃淡のむらや縞 模様などのことです。このチェック ボックスをオンにすると、画像のむら が目立たなくなります。

#### ●[輪郭強調]

画像の輪郭が強調され、くっきりとし た画像になります。

#### ● [裏写り低減]

両面に印刷した原稿では、裏側の画像 や文字が透けたように写り込むことが あります。このチェックボックスをオ ンにすると、この写り込みを薄くでき ます。

#### ● [地色除去]

原稿の下地に黄色など薄い色(地 色)が付いている場合に、[地色除去] チェックボックスをオンにすると、下 地の色(地色)が白く補正されます。

1 スキャナを接続し、デスクトップの PosterArtist QuickCopy アイコンを ダブルクリックします。

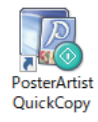

### 2 原稿をスキャナにセットします。

### 3 印刷する用紙や部数を設定します。

[拡大コピーサイズ]では拡大後のサイズを選択してください。 スキャンした原稿は、ここで指定したサイズに拡大して印刷されます。

### ▲ [プレビュー] をクリックします。

画像が表示され、スキャンの範囲が破線で表示されます。

### 5 [コピー] をクリックします。

原稿がスキャンされ、印刷が実行されます。

### **ヒント 印刷の中止**

印刷を中止するときは以下の方法で行います。

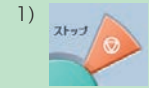

1) <br>  $\begin{array}{|c|c|c|c|c|}\n\hline\n\text{X} & \text{X} & \text$ ピージョブの中止] ダイアログ ボックスを開きます。 「コピージョブの中止]ダイアロ

グボックスには、PosterArtist QuickCopy から実行したジョブだけが表示されます。

2) ジョブを選択し、「中止] をクリックします。

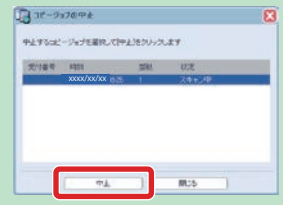